# *r o b o t i k a* Bot P. Frun forward 1 at speed 100"

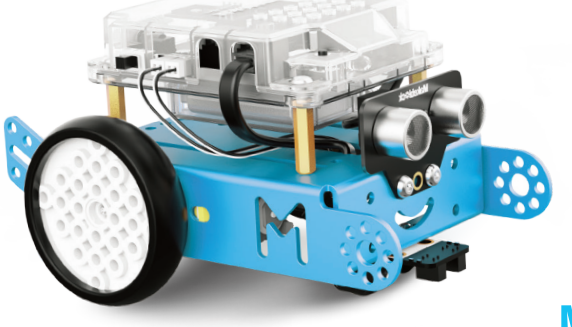

# **Makebi#ck**

line follower Port1

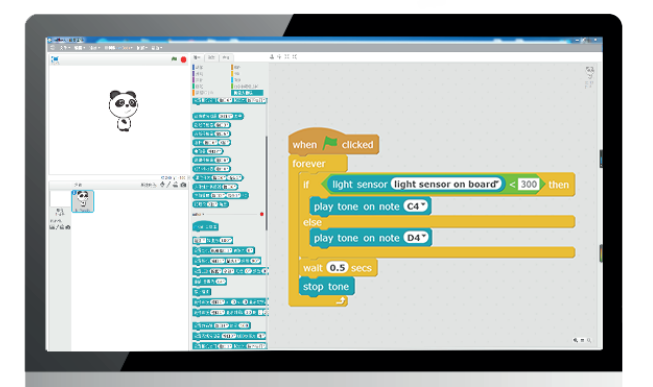

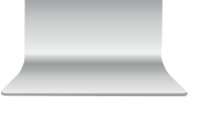

Janko Vukotić

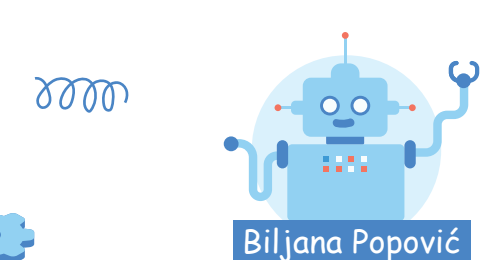

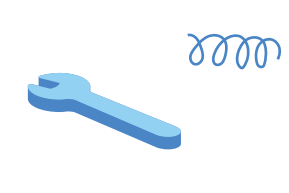

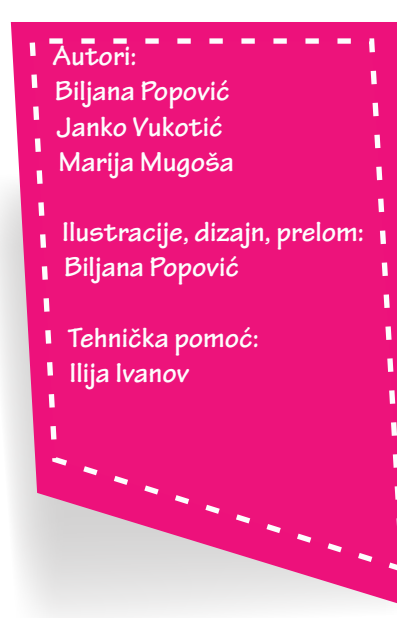

**Skripta je nastala za potrebe realitacije**  Projekta Mali programeri koji je finansiran od **strane Crnogorskog Telekoma u okviru konkursa "Za svako dobro". Takođe, skripta se može koristi kao pomoćno**  Î. **nastavno sredstvo za realizaciju Obra-**

**zovno-vaspitni ishod 8 u VIII razredu (Na kraju učenja učenik će biti osposobljen da prepozna mogućnosti uobičajene primjene robota i načine upavljanja robotom.).** 

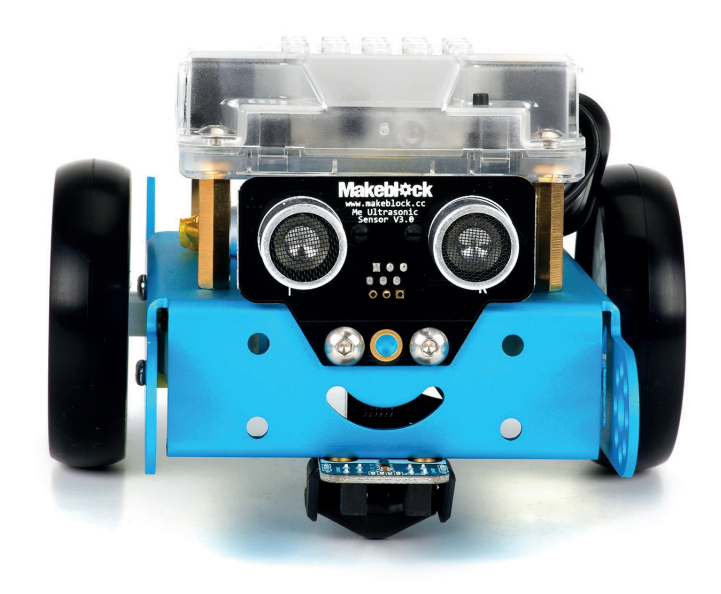

ï  $\mathbf{I}$ 

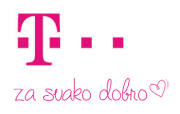

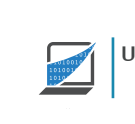

Udruženje profesora INFORMATIKE

#### **mBot & mBlock**

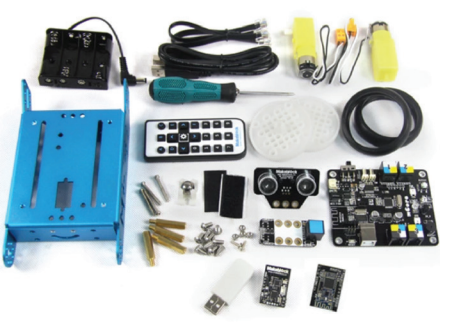

**mBot je edukativni set namijenjen djeci da kroz njegovu upotrebu uživaju u praktičnom iskustvu programiranja, elektronike i robotike. Sasvim jednostavan za montažu mBot pruža beskonačne mogućnosti za učenje STEM-a (nauka, tehnologija, inženjering, matematika). Program koji se koristi za upravljanje mBot-om je mBlock, inspirisan Scratch-om 2.0. Povezivanje robota sa računarom vrši se preko Bluetooth-a ili 2.4G Wireless modula.** 

#### **mBot robot**

**Za otkrivanje okruženja koristi određene senzore.**

**Matična ploča registruje sva dešavanja i daje naređenja na osnovu onoga što smo programirali.**

**ČAS 1**

**Robot se kreće pomoću dva motora i točkova.**

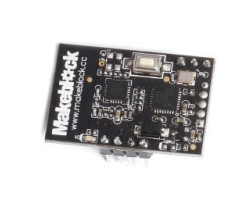

**Omogućava bežično povezivanje mBota sa računarom u opsegu od 15 metara.** 2.4G Modul

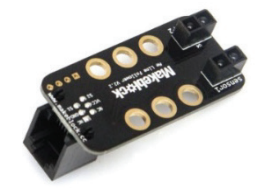

**Vidi crnu liniju na bijelom papiru ili obratno**

**1**

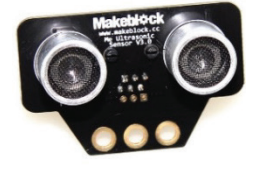

**Detekcija udaljenosti** Line Follower Ultrasonic Sensor

### **Pokretanje mBlock programa**

**mBlock možemo preuzeti sa službene web stranice**  http://www.mblock.cc/

**Nakon što smo instalirali mBlock i pokrenuli ga, trebali bismo dobiti prozor kakav je prikazan na sljedećoj slici. mBlock program baziran je na Scratch programskom jeziku u kojem su nadograđene komponente za programiranje mBot robota.**

**robota s računarom. Prekidač za uključivanje i isključivanje robota na samom robotu mora biti postavljen tako da je robot uključen. Windows će automatski otkriti novi spojeni hardver i instalirati upravljačke programe. Kada operativni sistem završi sa instalacijom, kliknemo na karticu Connect/Serial Port i izaberemo odgovarajući COM port. Kada se mBot i mBlock povežu u naslovnoj traci mBlock programa pisaće Connected. Ovaj korak treba napraviti svaki put kada spojimo robota sa računarom!**

**B** 

四石直

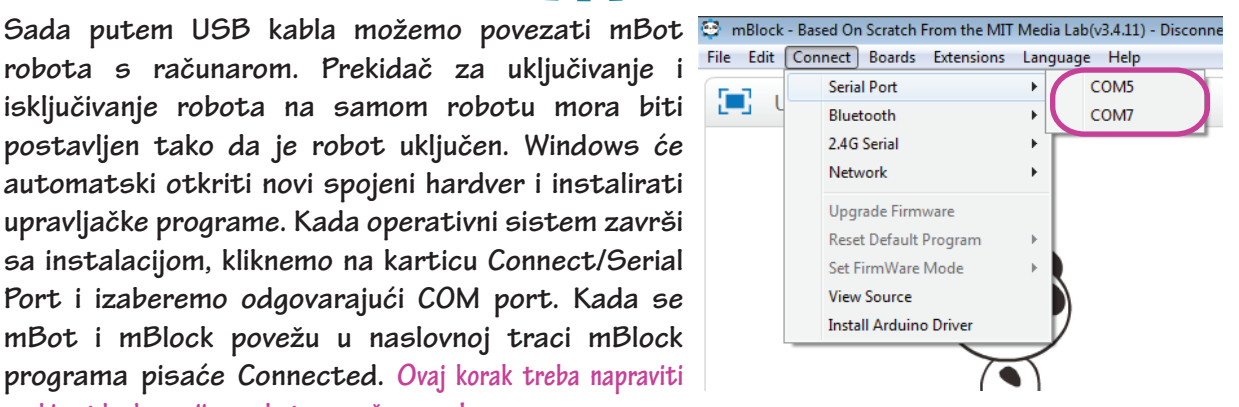

**1. Scenska oblast 2. Kategorije blokova 3. Popis blokova**

**4.Oblast za pisanje programa**

**ČAS 1**

mBlock - Based On Scratch From the MIT Media Lal File Edit Connect Boards Extensions Languag

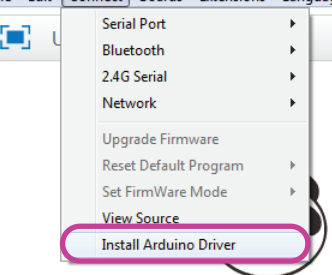

#### **Instalacija upravljačkih programa**

**Kako bi računar mogao komunicirati s mBot-om potrebno je instalirati upravljačke programe. To možemo učiniti klikom na karticu Edit i odabirom opcije Install Arduino driver.** 

**Na pitanje o dozvoli za instalaciju upravljačkih programa odgovorite potvrdno i pokrenite instalaciju klikom na Install u novootvorenom prozoru.**

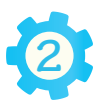

 $\diamond / \triangle$  @

#### Ugradnja nove verzije firmware-a

**mBlock je uspješno spojen na mBot-a, ali još uvijek ne mogu komunicirati jedan s drugim jer nijesu usklađeni. Kako bismo ih uskladili moramo instalirati najnoviju verziju softvera na ploču robota.** 

**Ovaj korak potrebno je napraviti samo jednom kada složimo robota! Prije nego što krenemo dalje u rad s našim robotom ugradićemo novu verziju osnovnog softvera koji mu je potreban za ispravan rad – njegovog rmware-a. To možemo učiniti odabirom kartice Connect te odabirom opcije Upgrade**  firmware.

#### **Povezivanje robota sa računarom**

**mBot robota možemo povezati na dva načina – da radi kao samostalan robot i da radi uz pomoć računara. Kada mBot radi uz pomoć računar, mora s računarom biti povezan putem 2.4G Wireless modula ili USB kabla, a kada radi samostalno može bez veze s računarom izvršavati program koji smo u njega upisali.**

**programa u mBot izbrisan je osnovni program, koji možemo vratiti odabirom opcije Reset default program iz Connect kartice.**

**Unošenjem novog** 

#### **Bežična komunikacija**

**Modul 2.4G uključuje dva dijela: 2.4G bežični USB za računare i 2.4G bežični USB modul za mBot. Koristi istu tehnologiju kao bežični miš i veoma je pogodan za učionicu. Za korišćenje 2.4G Wireless modula nisu potrebni upravljački programi. Povezivanje se vrši klikom na karticu Connect/2.4G Serial/Connect.** 

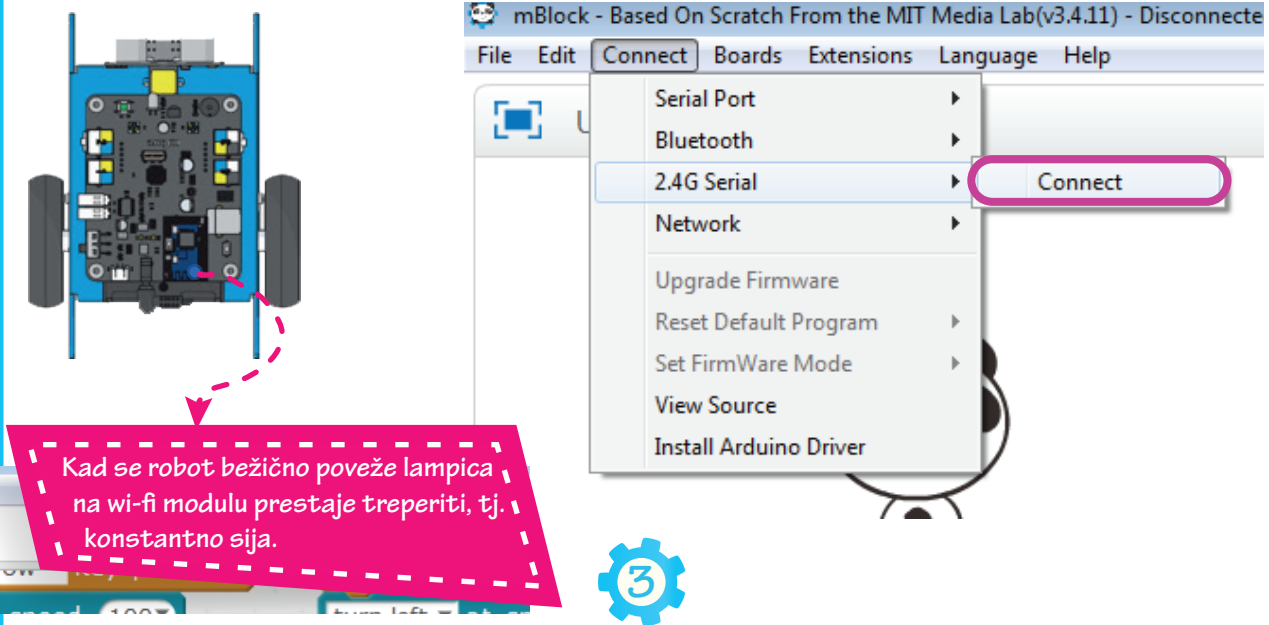

mBlock - Based On Scratch From the MIT Media La File Edit Connect Boards Extensions Langua **Serial Port** o **Bluetooth** 2.4G Serial Network Upgrade Firmware **Reset Default Program** Set FirmWare Mode **View Source Install Arduino Driver** 

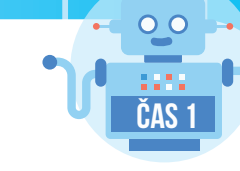

### **Arduino režim-upisivanje programa u robota**

**Kako bismo postavili način rada u Arduino režim kliknimo na karticu Edit i odaberemo Arduino mode. Ovaj korak će zapravo ubaciti program u robota i zamijeniti prethodni program koji je u robotu bio upisan. Svaki put kada prebacimo novi program onaj stari će biti izbrisan.** 

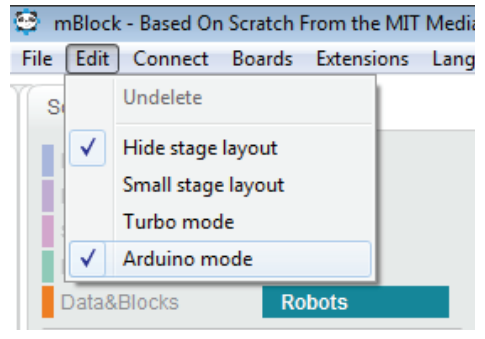

**Pokretanje mBota u samostalnom načinu rada koji se unutar mBlock-a naziva Arduino mod.**

**Kako bi robot počeo s izvršavanjem programa potrebno je program prebaciti u robota. Taj se postupak pokreće klikom na Upload to Arduino.**

Back Upload to Arduino Edit with Arduino IDE 1 #include <Arduino.ht 2 #include <Wire.h> 3 #include <SoftwareSerial.h> 5 double angle\_rad =  $PI/180.0$ ;<br>6 double angle\_deg =  $180.0/PI$ ; 8 void setup() {  $\frac{1}{9}$  $10$ 11 void  $loop()$  $\overline{\phantom{0}}$  loop();  $12$  $13$  }  $14$ 15 void \_delay(float seconds){ long endTime = millis() + seconds \* 1000;<br>while(millis() < endTime) loop(); 16 17  $18$  }  $19$ send encode mode recv encode mode  $\odot$  binary mode  $\odot$  char mode  $\odot$  binary mode  $\odot$  char mode Send

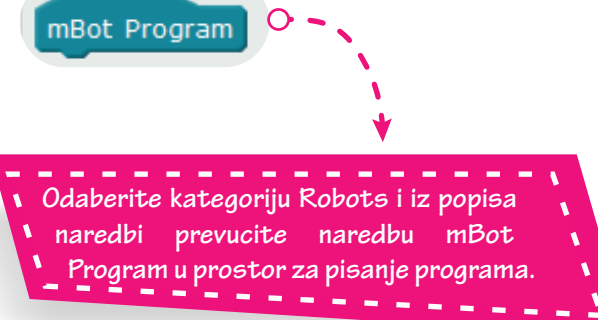

**Kako bi prebacivanje programa na robota bilo moguće robot mora biti spojen na računar putem USB kabla i dugme na robotu mora biti uključeno. Takođe, robot mora biti povezan s mBlock programom preko opcije Connect – Serial port. Nakon što odaberete opciju Upload to Arduino sačekajte desetak sekundi dok se program prevede i započeće prebacivanje programa u robota.**

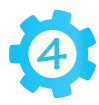

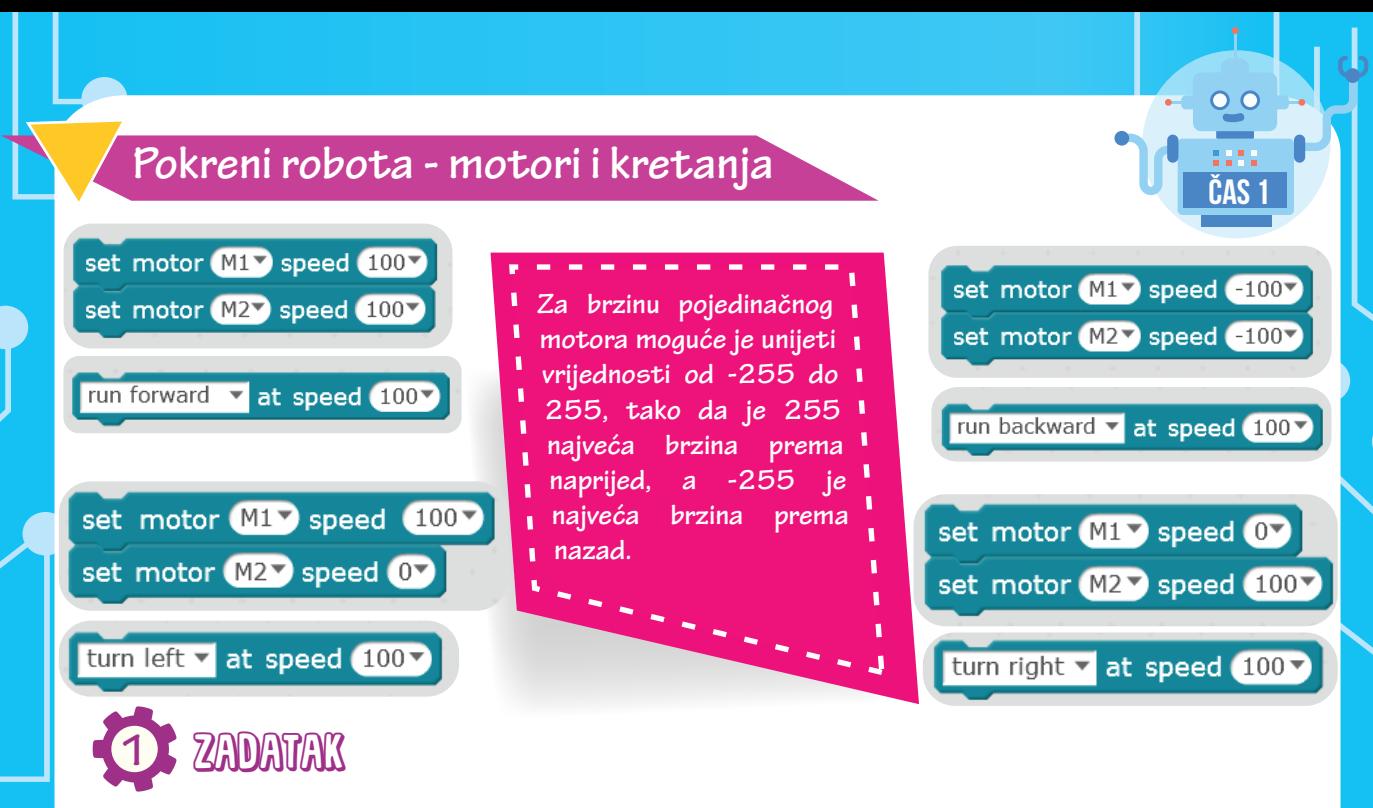

**Napravićemo program da kada pritisnemo dugme na robotu, robot će se kretati naprijed 1 sekundu brzinom 100, zatim će se kretati nazad 1 sekundu brzinom 100 i nakon toga će stati.**

**5**

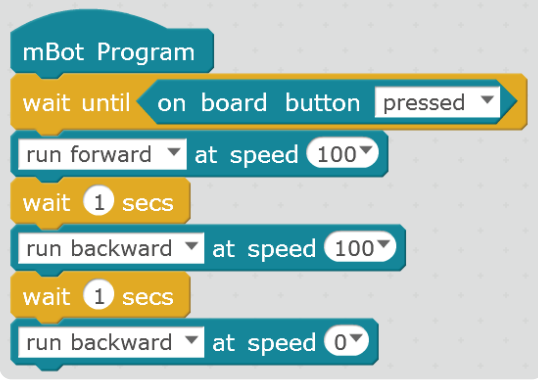

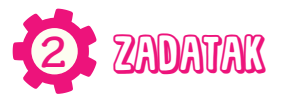

**Potrebno je napisati program za upravljanje robotom uz pomoć strelica sa daljinskog. Ako je strelica gore pritisnuta robot se kreće naprijed brzinom 100, ako je strelica dolje pritisnuta robot se kreće nazad brzinom 100, ako je strelica lijevo pritisnuta robot se kreće lijevo brzinom 100, ako je strelica desno pritisnuta robot se kreće desno brzinom 100.**

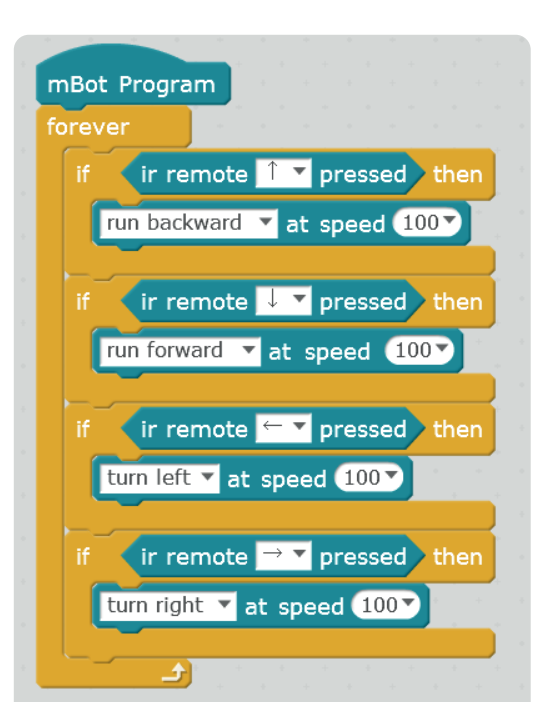

## **ČAS 2 RGB LED svjetla**

**RGB LED svjetlo je izlazni uređaj. Može emitovati svijetlo bilo koje boje koristeći kombinaciju crvene, zelene i plave boje. Raspon vrijednosti za svaku boju je od 0 do 255. Ako želimo ugasiti svijetla, moramo postaviti sve tri vrijednosti na nulu.**

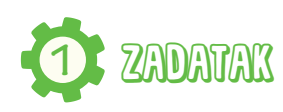

**Prilikom pritiska dugmeta A, B ili C na daljinskom paliće se određene boje na robotu i to na sledeći način: A-crvena boja B-zelena boja C-plava boja**

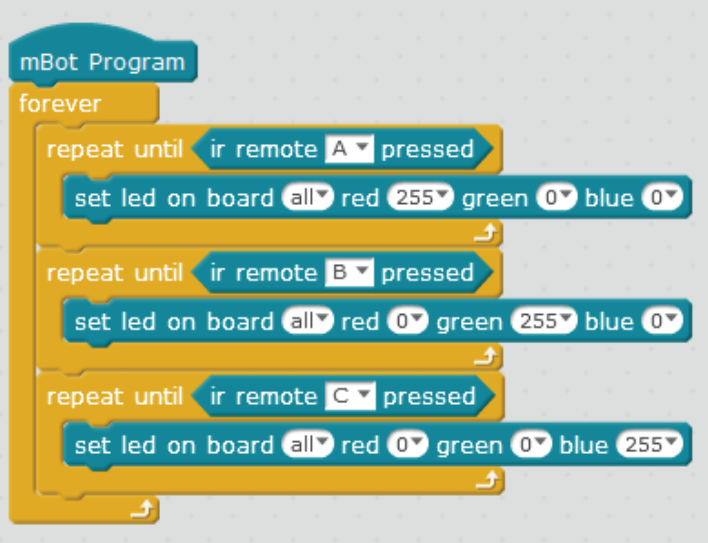

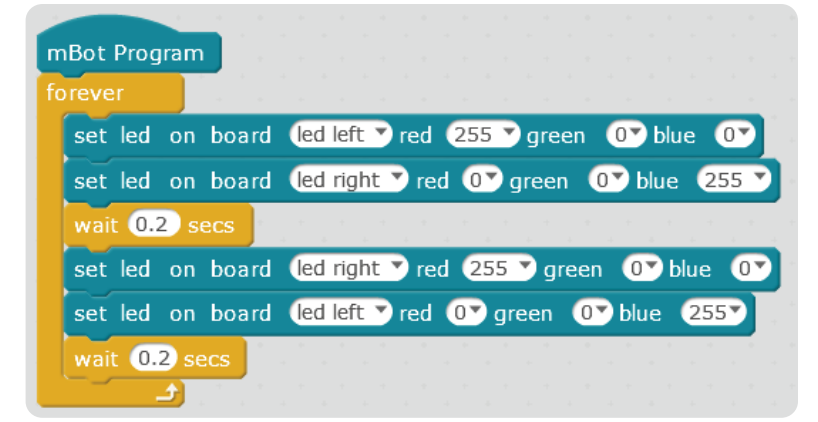

**2** ZADATAK

**Robot ima lijevu i desnu RGB diodu, iskoristi to i napravi da se naizmjenično pale poput rotacijskog svijetla svake 0.2 sekunde.**

# **3** ZADATAK

Nakon pritiska na dugme (button) **obje RGB diode trebaju svijetliti žutom bojom (crvena + zelena).**

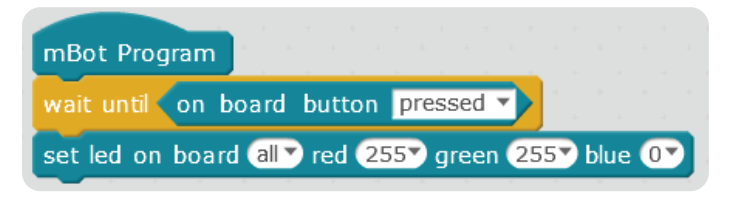

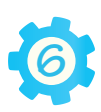

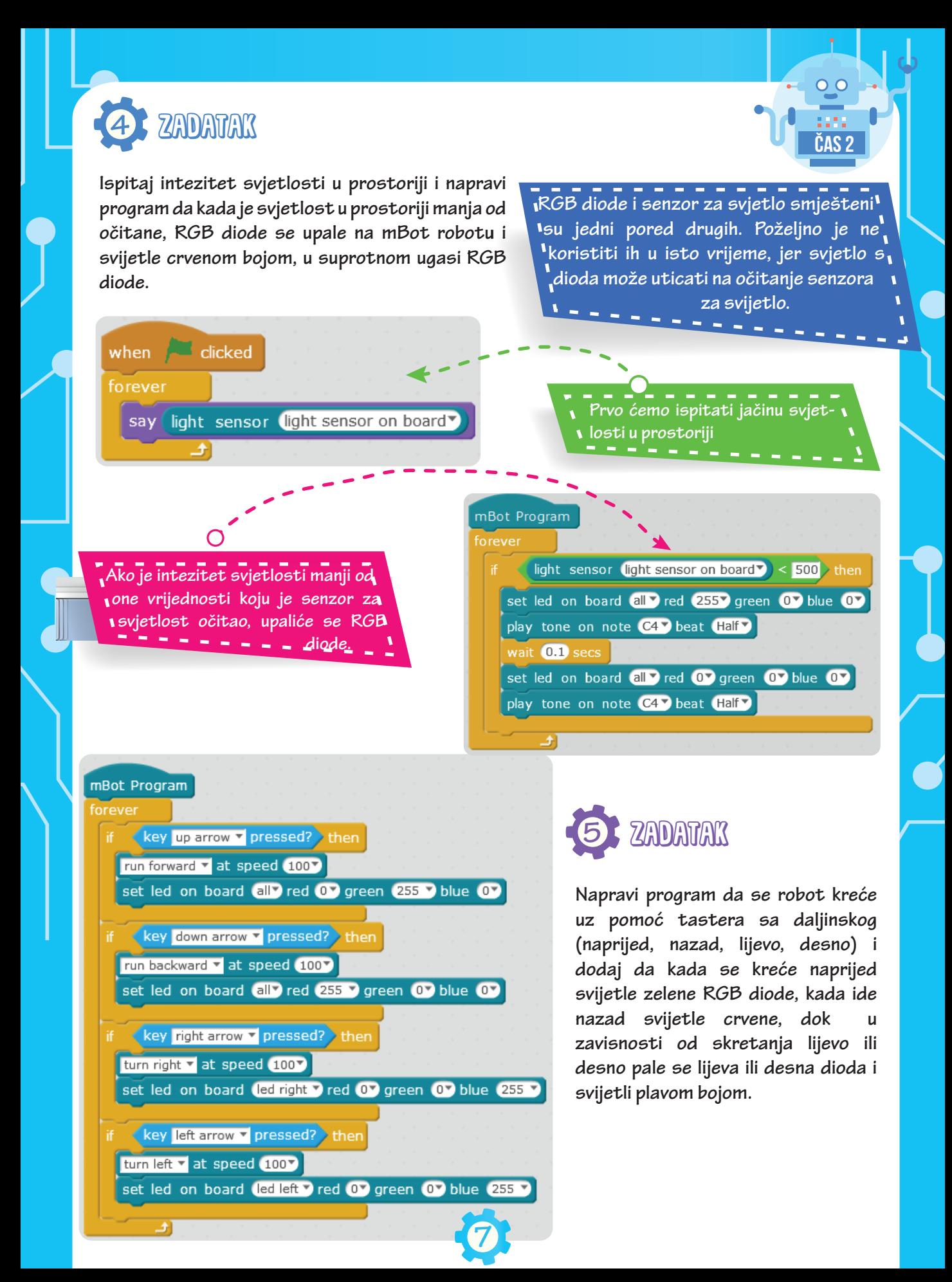

#### **Ultrazvučni senzor**

**predajnik jedno emituje ultrazvučne talase - predajnik, Ultrazvučni senzor je ulazni uređaj koji mjeri udaljenost robota od prepreke. Ima dva "oka", dok drugo prima signal - prijemnik koji se odbije o prepreku. U zavisnosti od toga koliko je vremena trebalo da se zvuk vrati robot može zaključiti koliko je udaljen od prepreke. Opseg detekcije: 3cm - 400cm; ugao detekcije: 30°;**

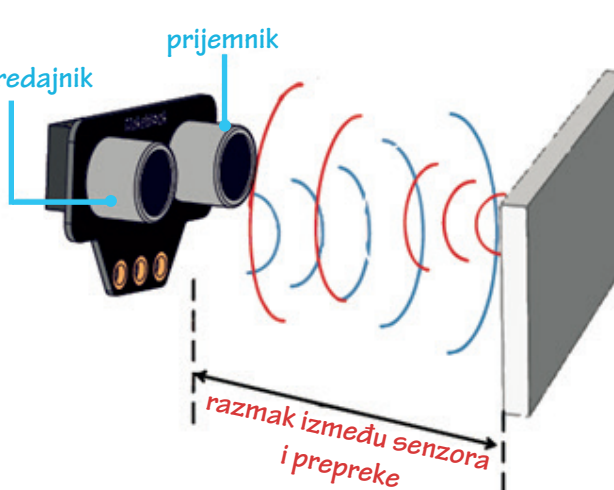

**ČAS 3**

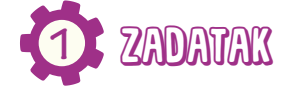

**Napiši program u kome će robot u zavisnosti od udaljenosti od prepreke paliti određene RGB diode i svirati određeni ton. Ukoliko je udaljenost robota do prepreke manja od 10 cm onda postavi LED svjetla na crvenu boju i ton C4 Whole, ukoliko je robot na relaciji od 10cm do 20cm od prepreke pale se plave diode i svira ton C4 Half, dok u situaciji kada je robot na udaljenosti većoj od 20cm i manjoj od 30 cm pali se plava dioda i svira C4 Quarter ton, za sve ostale situacije ne svijetle diode. If-then-else naredba poslužiće nam za odlučivanje o tome koji uslov je ispunjen.** 

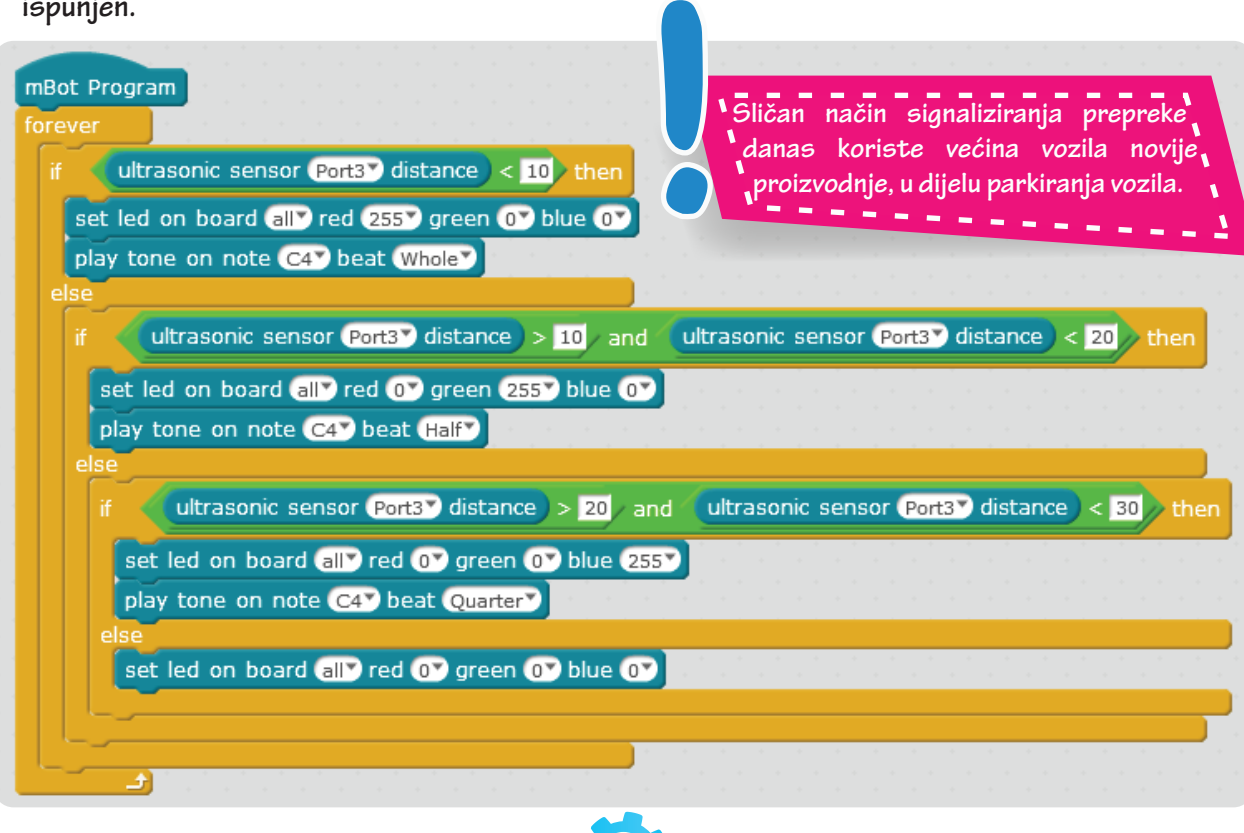

**8**

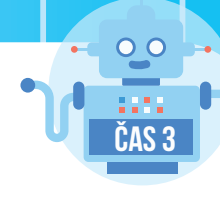

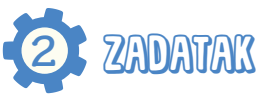

**Pritiskom na dugme robot se nasumično giba prema naprijed, lijevo ili desno. Ukoliko robot naiđe na prepreku unutar 20cm, mora se vratiti unazad i nastaviti s nasumičnim kretanjem do sljedeće prepreke. U momentu kretanja nazad diode svijetle crvenom bojom i robot svira ton D4 Half.**

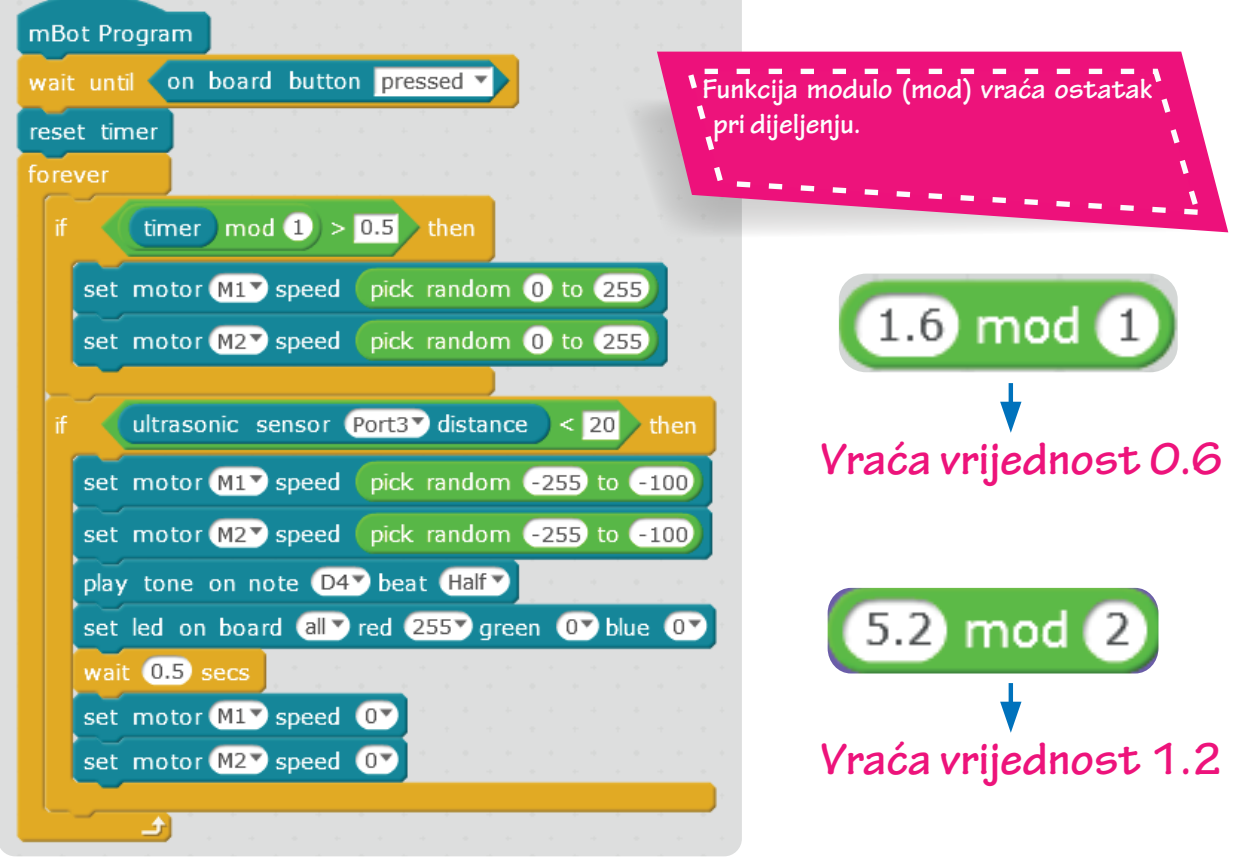

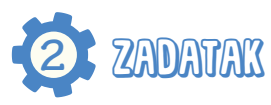

**Zadatak je napisan tako da robot prati prepreku i kada dođe na 10cm od prepreke da se zaustavi. Ako se prepreka pomjera naprijed robot će je pratiti, a ako se prepreka pomjera nazad robot će se udaljavati od prepreke.**

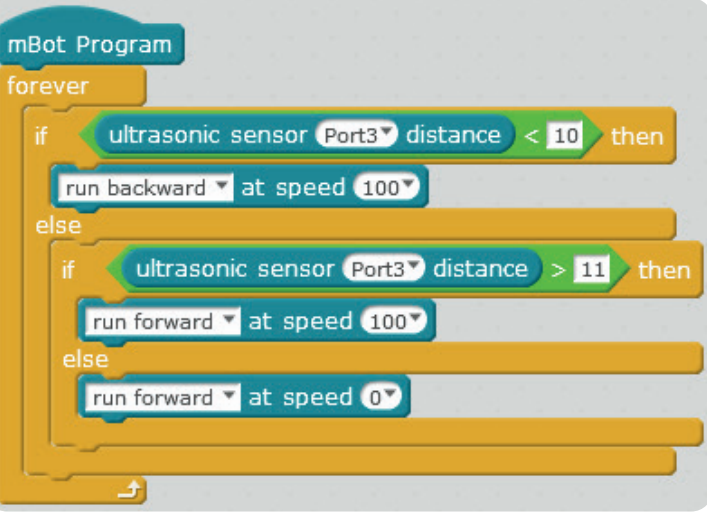

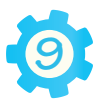

#### **Senzor za praćenje linije**

**Senzor za praćenje linije nalazi se na donjoj strani robota, sastoji se od 2 optička senzora, svaki od njih može "vidjeti" da li se ispod njega nalazi bijela ili crna boja. Na pogledu odozgo možemo vidjeti da na samom senzoru imamo 2 led diode. Svaka od njih pokazuje stanje pojedinog senzora. Kada se pojedini senzor nađe na bijeloj podlozi tada led dioda svijetli plavom bojom, a kada se taj senzor nađe na crnoj podlozi led dioda ne svijetli. Tokom vožnje robot se može naći u 4 moguće situacije u zavisnosti od toga gdje se nalaze senzori.**

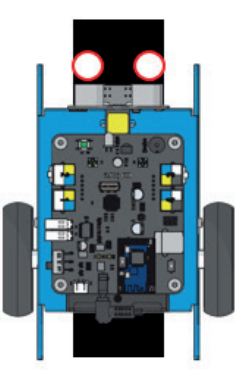

**Lijevi senzor - crno Desni senzor - crno**

**Naredba: idi pravo**

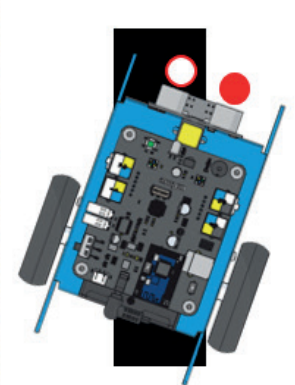

**Lijevi senzor - crno Desni senzor - bijelo**

**Naredba: skreni lijevo**

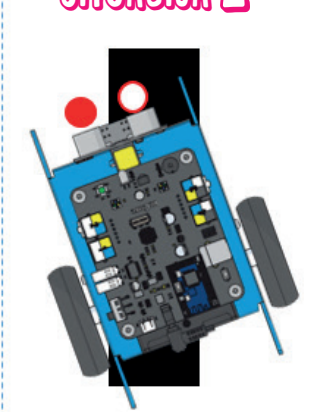

**Lijevi senzor - bijelo Desni senzor - crno**

**Naredba: skreni desno**

## $\mathop{\mathrm{Supomod}}\nolimits 0$  situacija 1 situacija  $2$  situacija 3

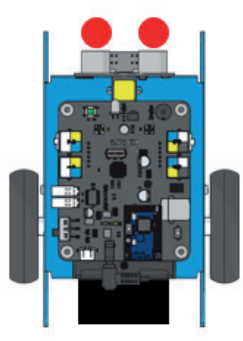

**Lijevi senzor - bijelo Desni senzor - bijelo**

**Naredba: idi nazad**

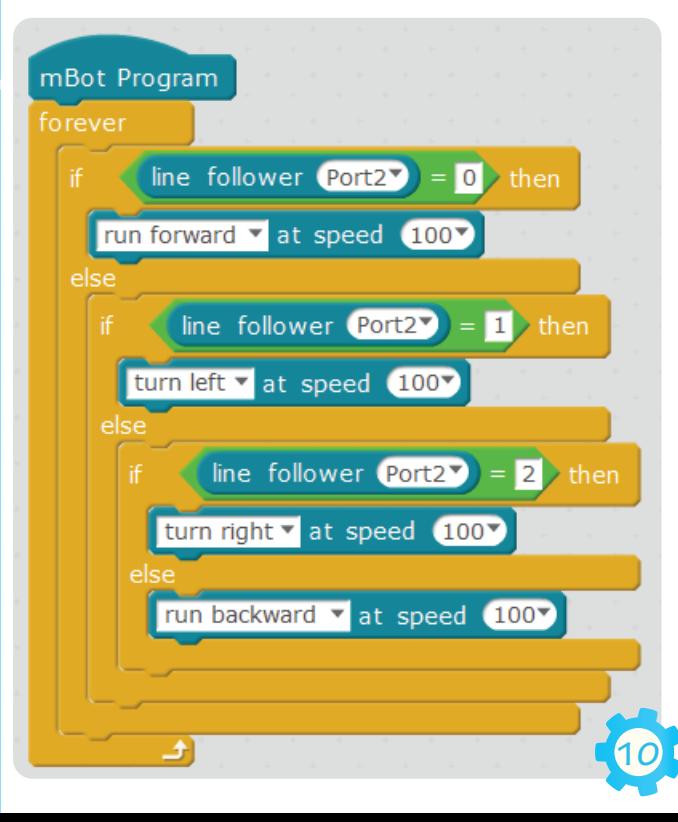

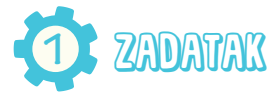

**Napiši program u kome će robot pratiti crnu liniju i to na način ako je stanje senzora jednako 0, robot mora ići naprijed, ako je stanje senzora jednako 1, robot mora skrenuti u lijevo. Ako je stanje senzora 2 skrenuti u desno i ako je senzora jednako 3 robot mora ići natrag.**

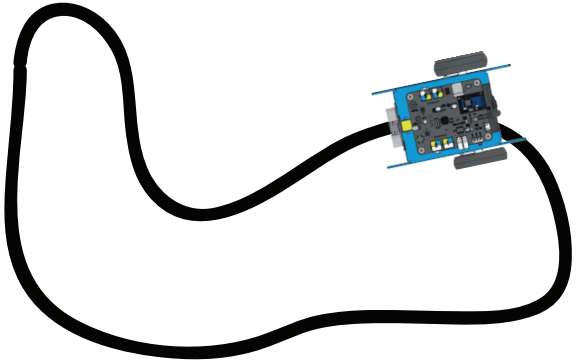

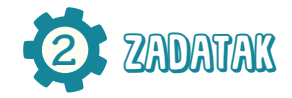

**Napiši program koji će omogućiti robotu da klikom na dugme A sa daljinskog, robot prati ravnu liniju na čijem se kraju nalazi prepreka. Robot treba pratiti liniju sve dok ne dođe na udaljenost od 15cm od prepreke. Kad robot dođe do prepreke treba uključiti LED svjetla da svijetle žutom bojom i treba odsvirati ton B4 Half. Za prepreku možete koristiti kutiju od mBot-a.**

**ČAS 4**

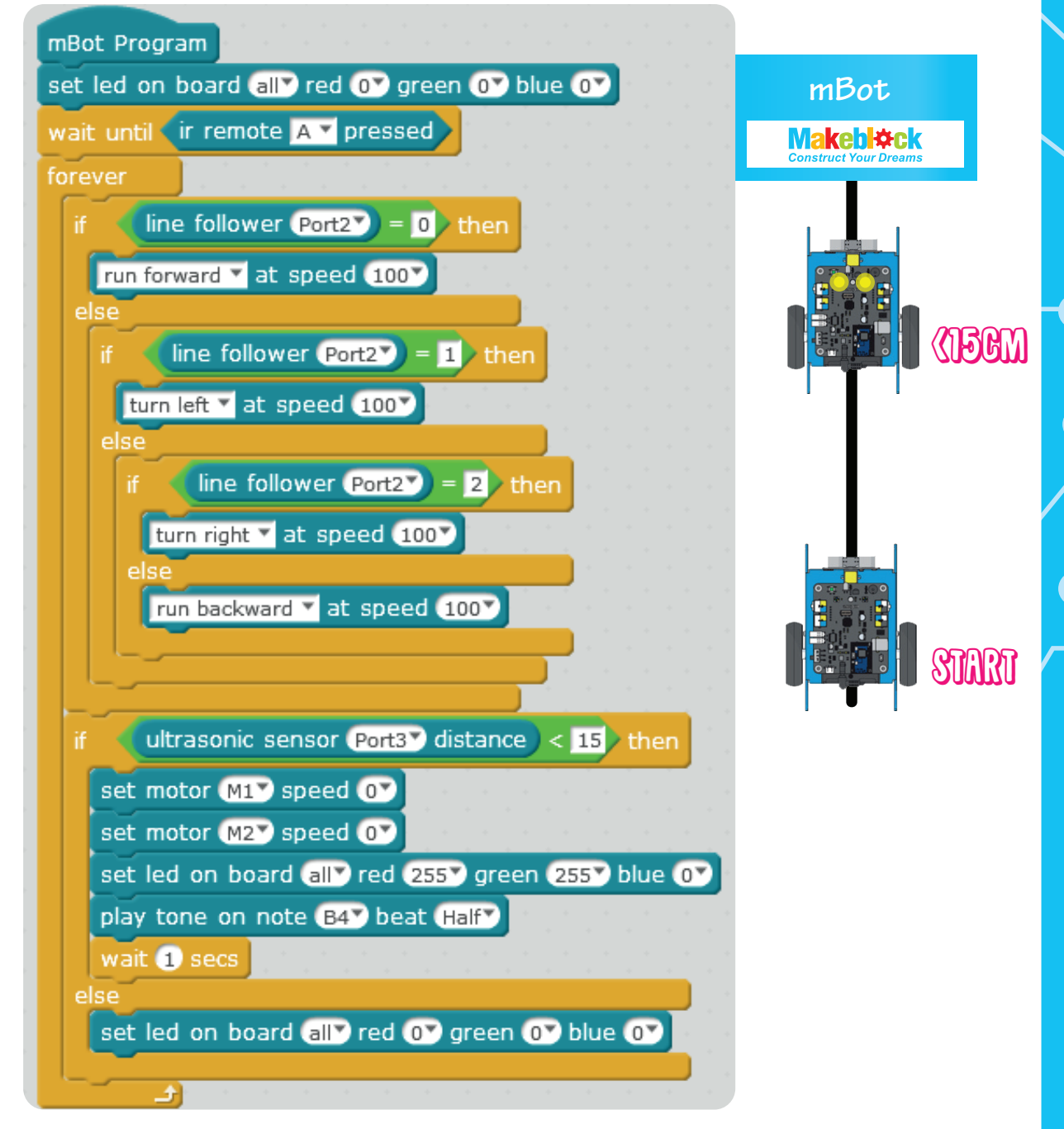

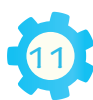

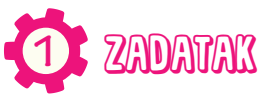

**Ako se mBot našao u mračnom prostoru, mora aktivirati alarm. Pri alarmu obje RGB diode blinkaju crvenom bojom, a zvučnik svira ton G4 (ton se svira paralelno s paljenjem i gašenjem dioda). Alarm će svirati sve dok se ne pritisne dugme na mBotu.**

**ČAS 5**

 $\mathbf{o}\ \mathbf{o}$ 

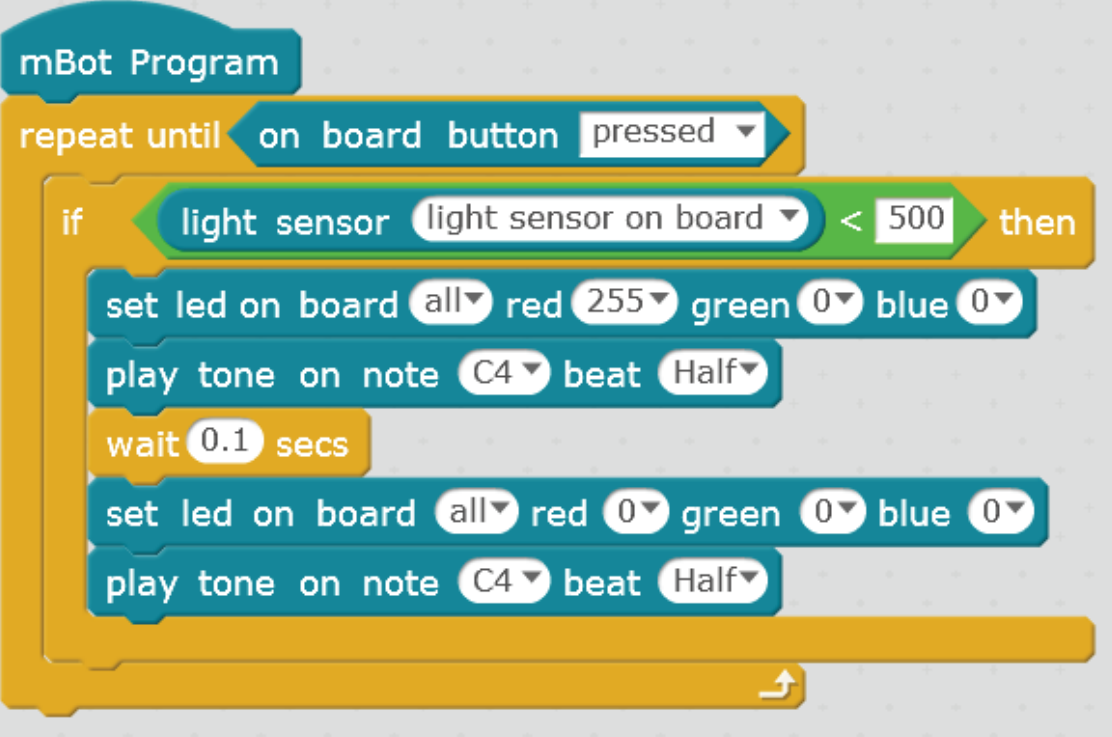

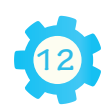

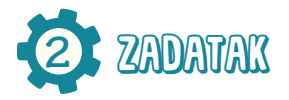

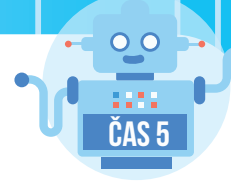

**Želimo napisati program koji će omogućiti robotu da se nakon pritiska na dugme počne kretati u krug i nakon svake sekunde treba da promijeni boju diode i zasvira neki drugi ton.**  Broj kombinacija boja i tonova definisaćemo kreiranjem novog Block-a "Nova boja". Takođe **treba kreirati i varijablu/promjenljivu "Boja".**

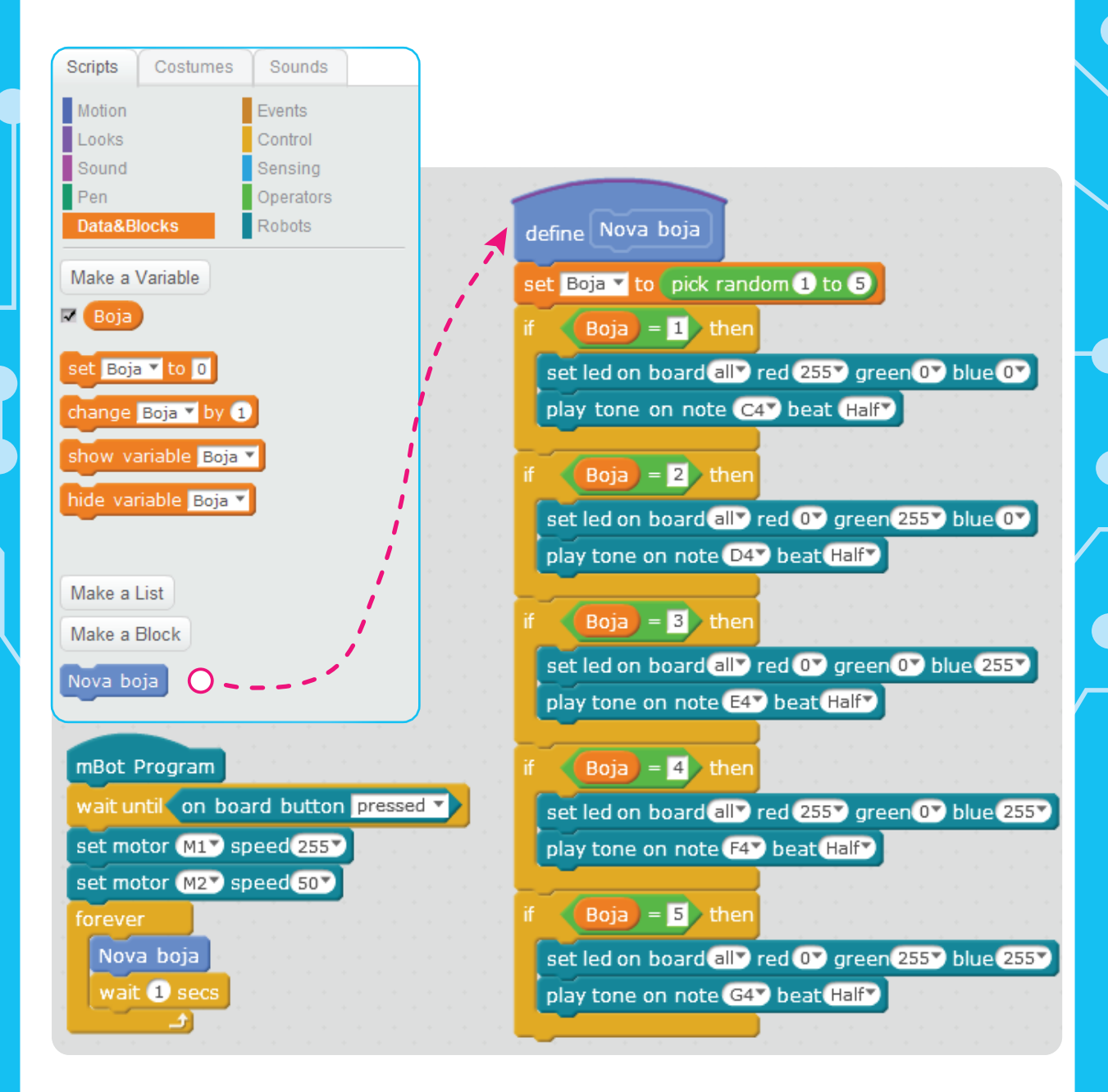

**13**

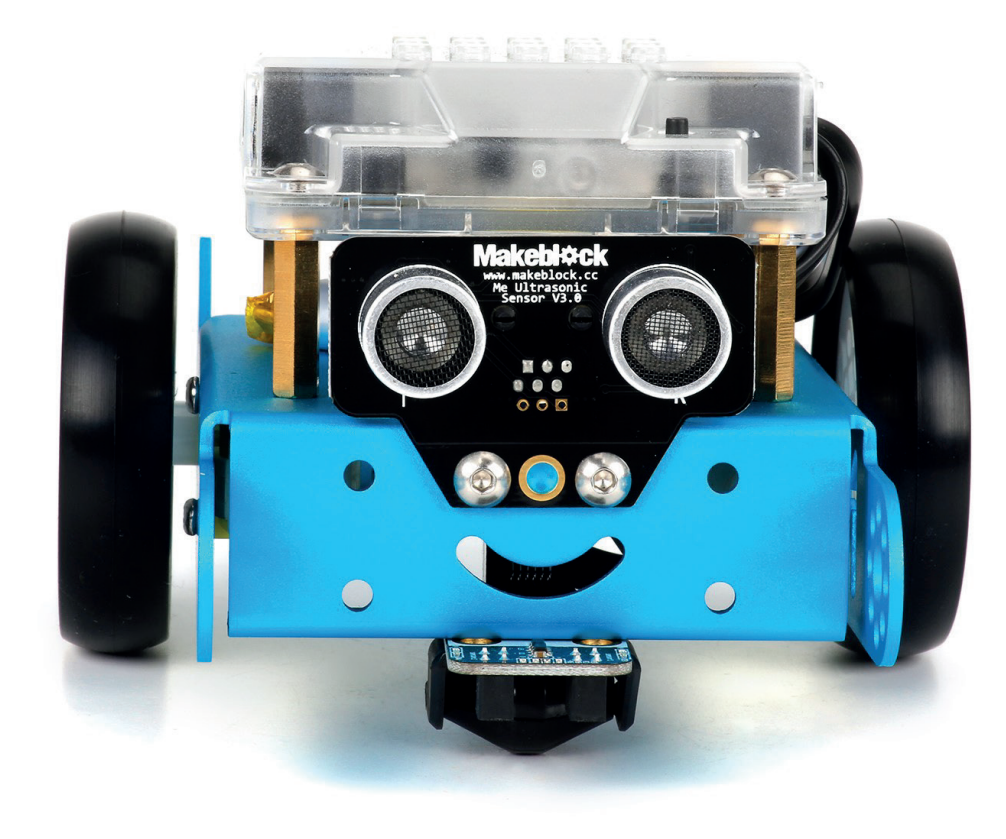

 $\preceq$